# <span id="page-0-0"></span>**How to use Streaming Explorer V1.2?**

### **Table of Contents**

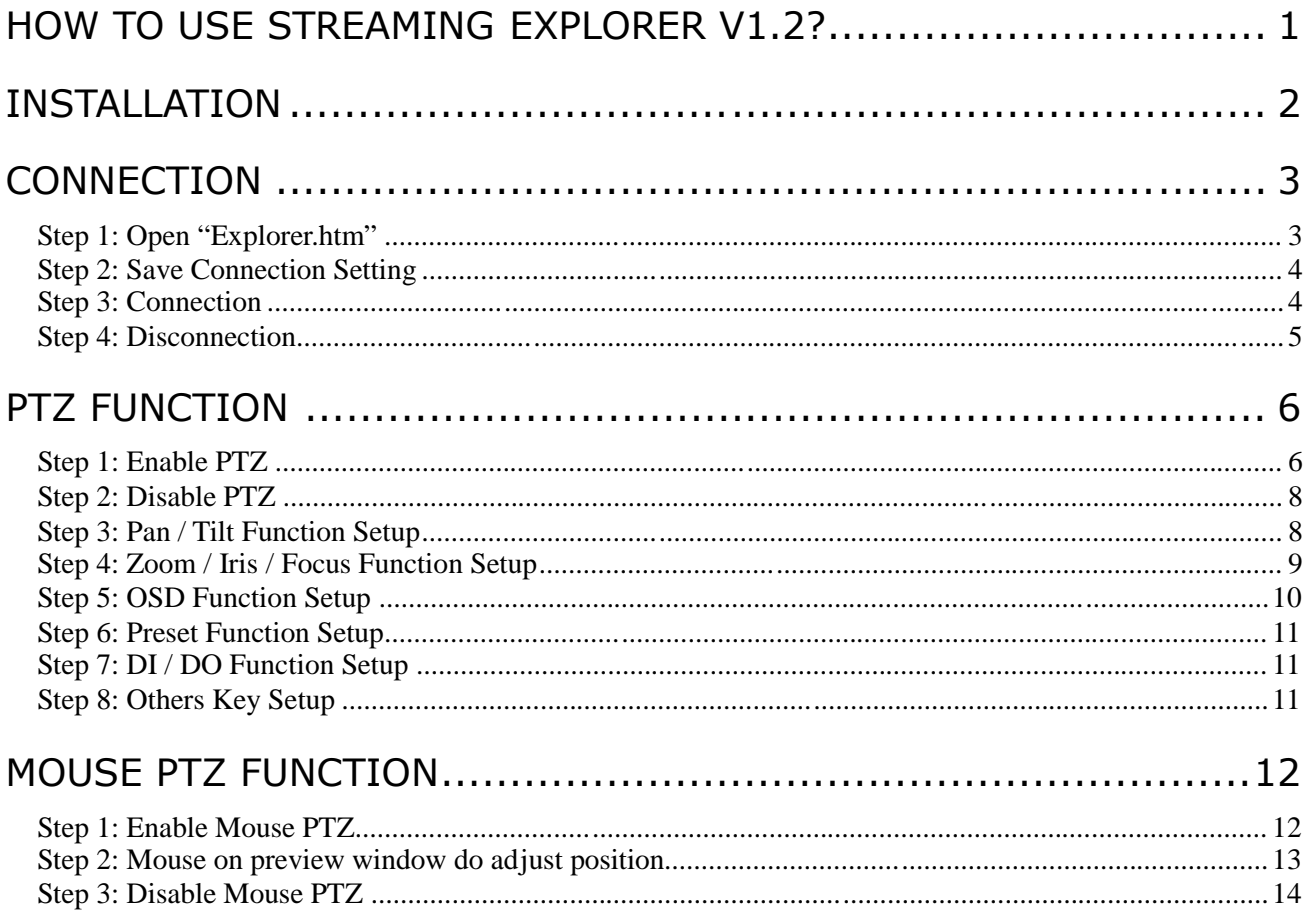

## **Installation**

<span id="page-1-0"></span>**1.** Running **setup.bat** in Explorer 1.2.03 folder

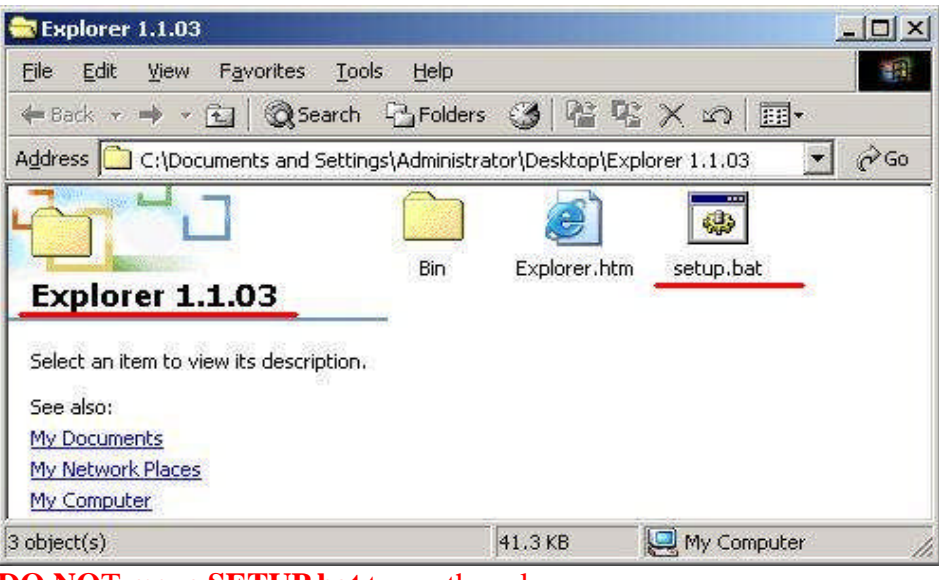

**DO NO**T **move SETUP.bat** to another place

**2.** Installation **nvMediaControl.dll** succeeded

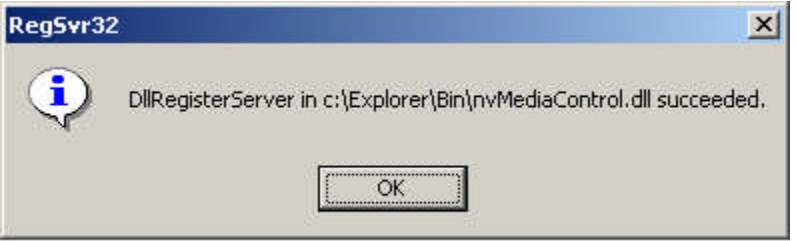

**3.** you can see the **"Explorer"** folder on the **C:\** path

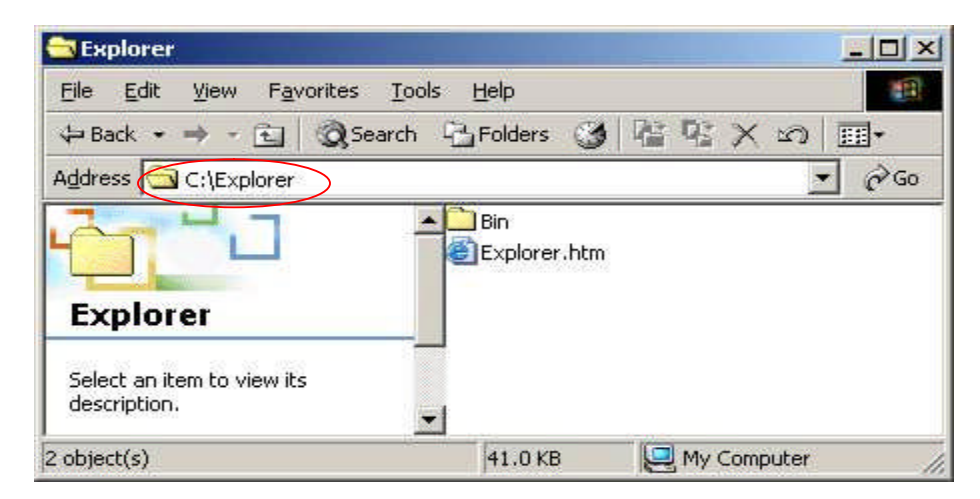

## **Connection**

After installation, you can copy "Explorer.htm" to Desktop to use

#### <span id="page-2-0"></span>**Step 1: Open "Explorer.htm"**

<span id="page-2-1"></span>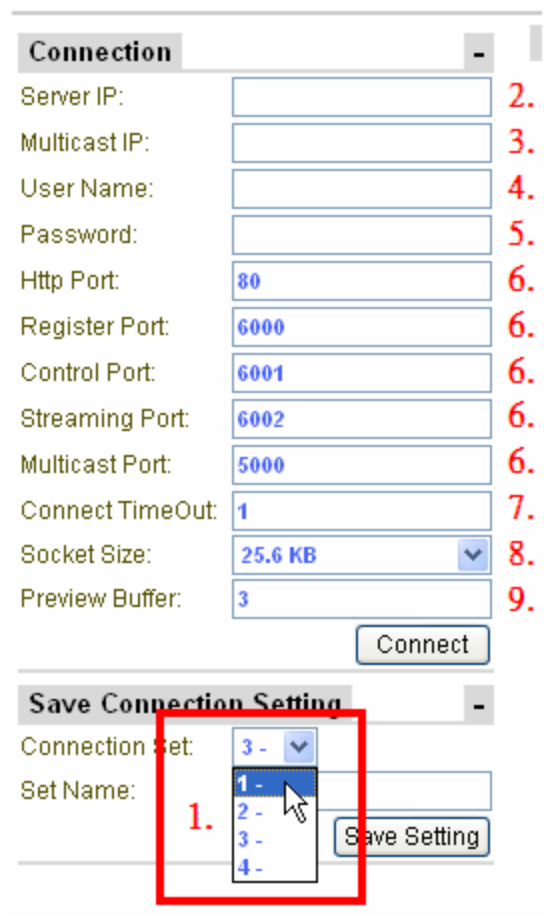

- 1. **Connection Set**: Select a set to save Server IP, User Name, and Password for next time using.
- 2. **\*Server IP Address**: Connect to the video server with unicast (TCP) connection.
- 3. **Multicast IP Address**: Subscribe to a multicast network to retrieve video packets.
- 4. **User Name**: the account to be authorized by the video server.
- 5. **Password**: the password to be authorized by the video server.
- 6. **Port Setup:** the port number to be authorized by the video server.
- 7. **Connection Timeout:** set the timeout value to connect the IP device. If we set it to 3 seconds, then, the maximum timeout value is 3 seconds.
- 8. **Socket Size**: choose the network transport socket size, if your network is very busy or you use the wireless network, you can choose the socket size to let our software get package to be better performance.
- 9. **Preview Buffer**: choose the video server preview buffer size. Our default is 3 frames.

#### **Step 2: Save Connection Setting**

1. After input connection setting, type the set name and click to save setting.

<span id="page-3-0"></span>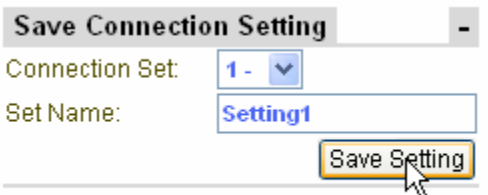

2. After save setting, you can select sets to load settings.

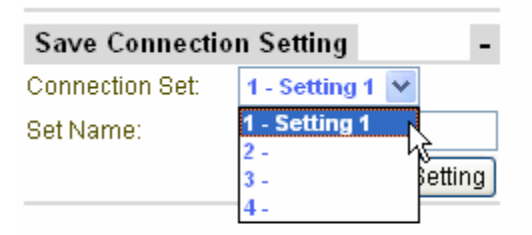

#### **Step 3: Connection**

- 1. Give Server IP address : Network IP or Internet IP
- <span id="page-3-1"></span>2. then Press "connect" button
- 3. you can see the image on the preview window

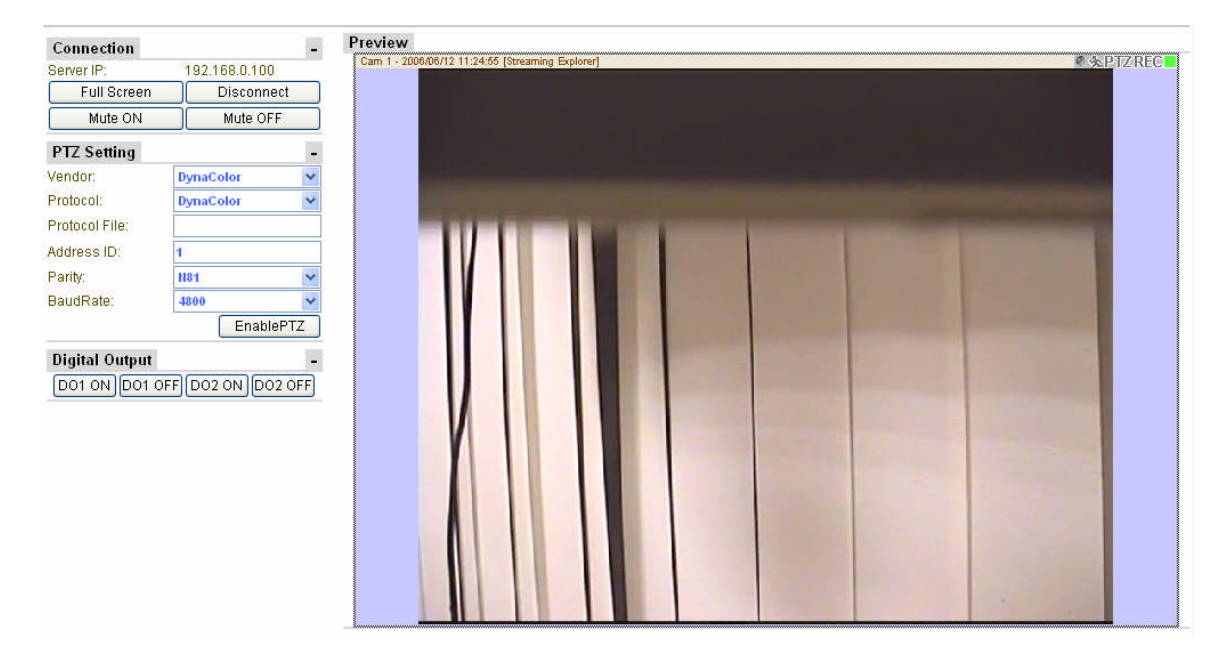

### **Step 4: Disconnection**

- 1. If you want to quit preview window
- <span id="page-4-0"></span>2. press "Disconnect" button

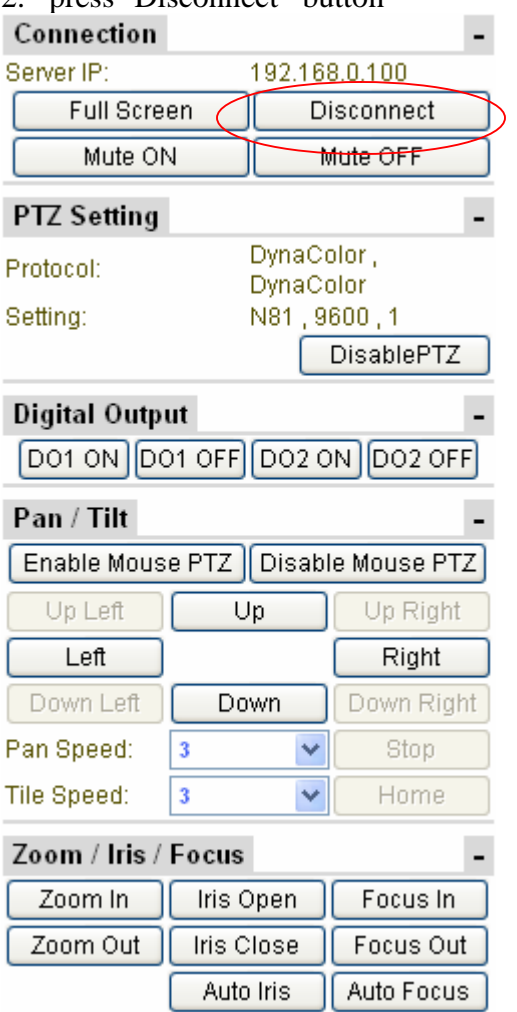

## **PTZ Function**

#### <span id="page-5-0"></span>**Step 1: Enable PTZ**

- 1. Select your IP Speed Dome model OR open a Protocol File
- <span id="page-5-1"></span>2. then open Explorer to connection camera
- 3. Press " Enable PTZ" button

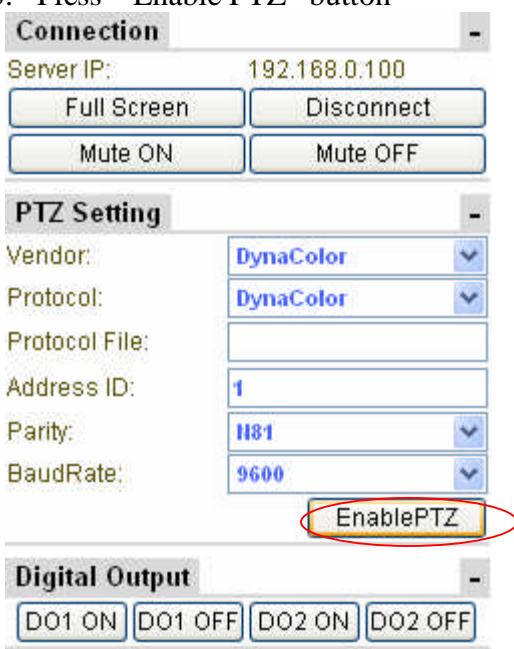

4. You can see the whole PTZ function key to set.

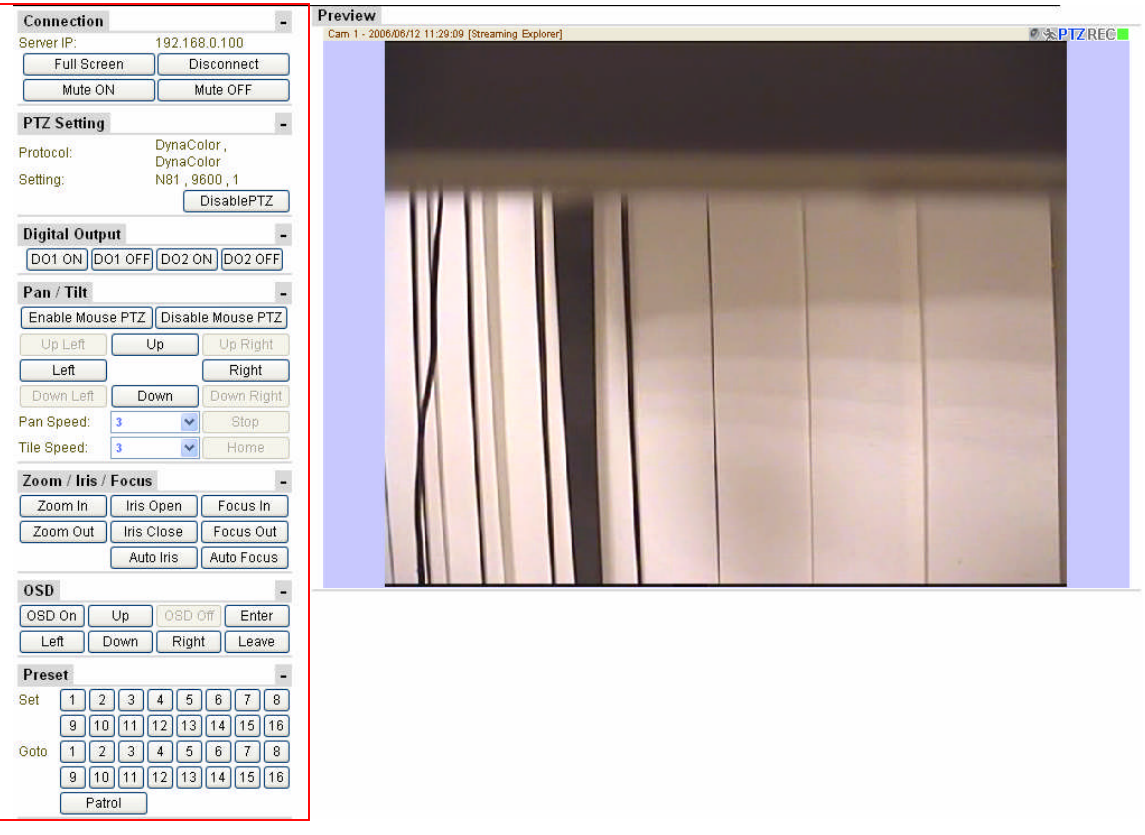

#### **Step 2: Disable PTZ**

<span id="page-7-0"></span>1. Press "Disable PTZ" button to end

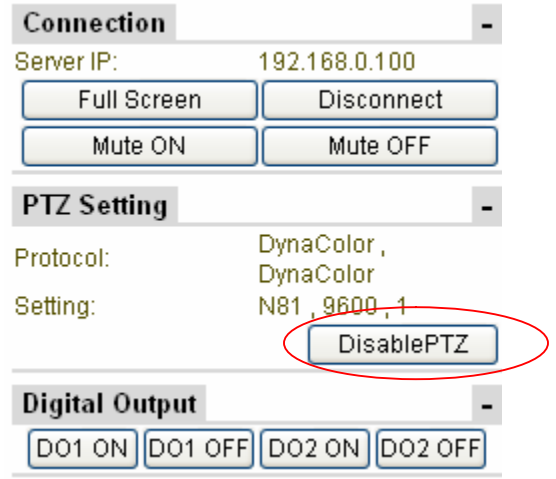

#### **Step 3: Pan / Tilt Function Setup**

<span id="page-7-1"></span>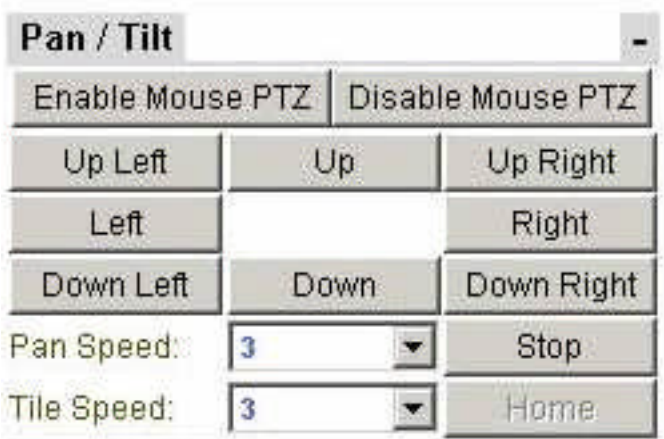

- 1. Pan speed :  $1 \sim 5$  to adjust
- 2. Tile Speed :  $1 \sim 5$  to adjust
- 3. Stop button: To some machines cannot auto-stop use.
- 4. Home button : To some machines have "Home" key function use
- 5. Direction : Up Left / Up Right / Left / Right / Down Left / Down / Down Right button

Press button to adjust location.

#### **Step 4: Zoom / Iris / Focus Function Setup**

- 1. Zoom Function : Press "Zoom In" /"Zoom Out" button to view
- <span id="page-8-0"></span>2. IRIS Function : Press "Iris Open" / Iris Close"
- 3. Focus Function : Press "Focus In" to sharpen the focus on the view Press "Focus Out" to loosen the focus on the view

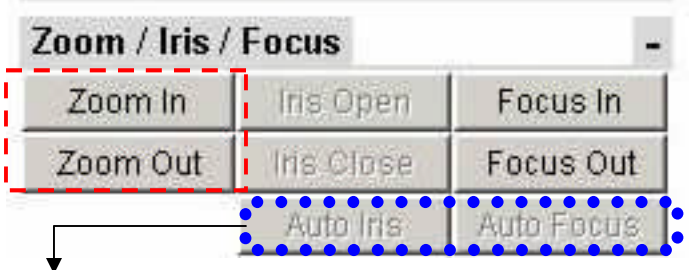

**If you see the function key is disabling, the meaning is your device doesn't support, you cannot use it.**

#### **Step 5: OSD Function Setup**

<span id="page-9-0"></span>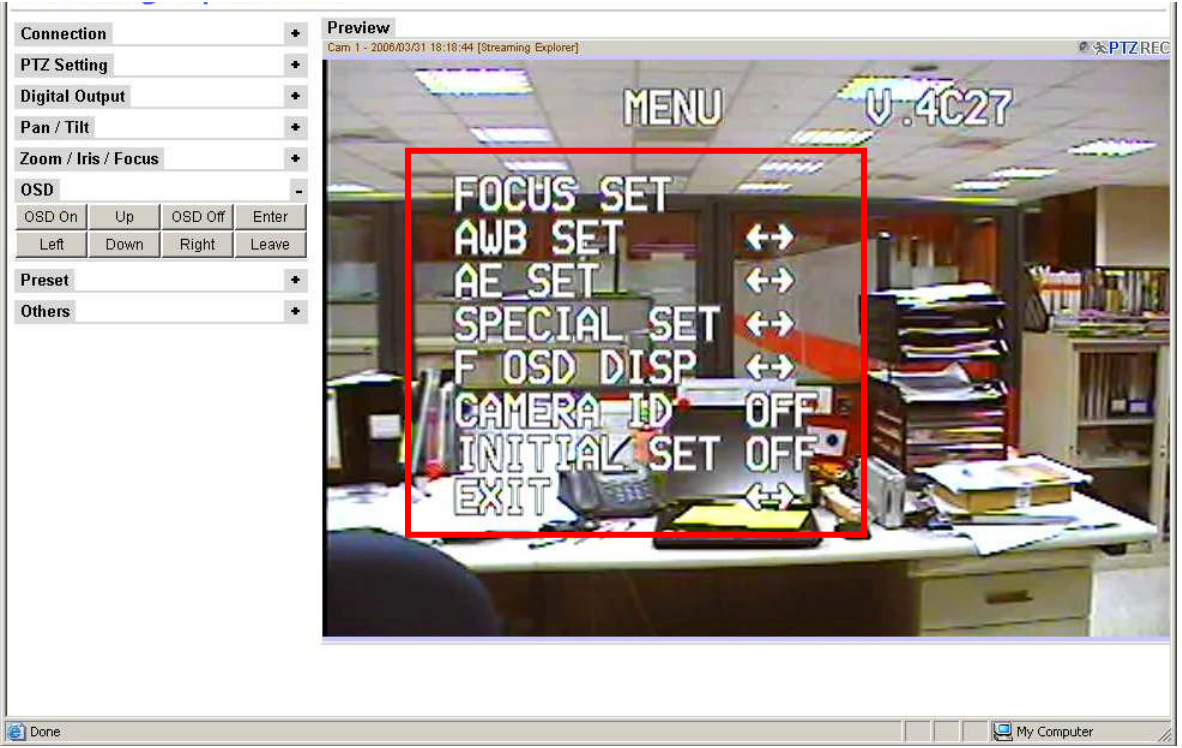

Your speed dome **MUST** has **OSD** function to support.

- 1. OSD on : To open OSD function via speed dome
- 2. OSD off : To close OSD function
- 3. UP / Down / : To select Menu.
- 4. Left / Right : function mode to setup
- 5. Enter: into function mode to set up.
- 6. Leave:According to different the OSD functions of speed dome to support. Quit function mode, Exit Menu, or select items to set.

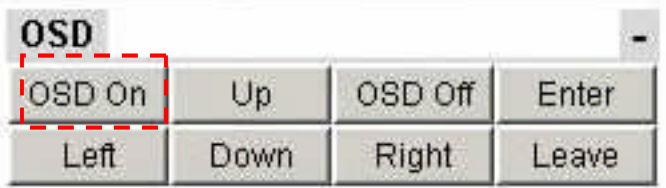

#### **Step 6: Preset Function Setup**

- 1. Set up indicating current position
	- To decide your position then click Number 1 16 to set
- <span id="page-10-0"></span>2. Goto current Position Choosing number 1-16 make sure position
- 3. Patrol : auto run position

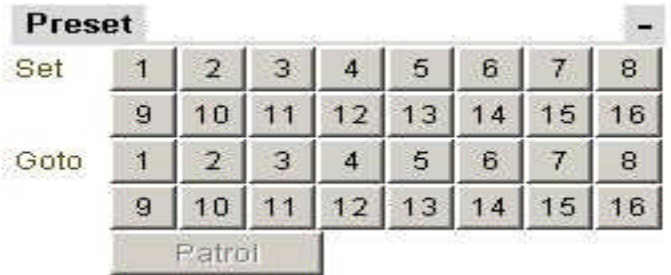

#### **Step 7: DI / DO Function Setup**

- 1. DO1 On/Off : Set event DO1 trigger
- <span id="page-10-1"></span>2. DO2 On/Off : Set event DO2 trigger

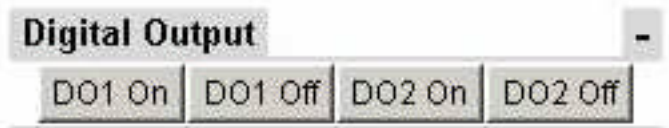

#### **Step 8: Others Key Setup**

1. BLC : Back Light Control

<span id="page-10-2"></span>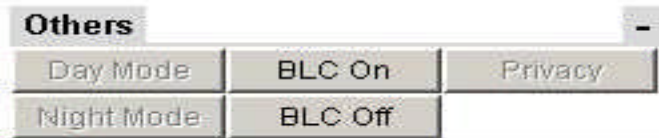

Your Speed dome **MUST** has **BLC** function support .

## **Mouse PTZ Function**

<span id="page-11-0"></span>Using **MOUSE** do PTZ any function

### **Step 1: Enable Mouse PTZ**

<span id="page-11-1"></span>1. In **Pan/Tilt** item to click "Enable Mouse PTZ" button

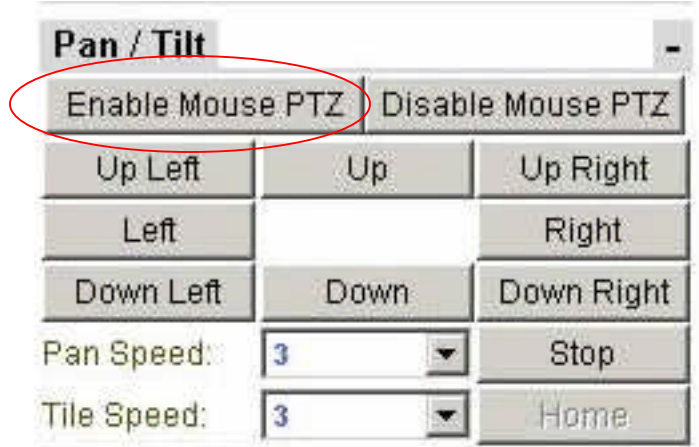

#### **Step 2: Mouse on preview window do adjust position**

- <span id="page-12-0"></span>it iz neg  $\mathbf{Q}$
- 1. Mouse move to preview window , can see cursor is showing

- 2. Moving your cursor do adjust position
- 3. Cursor Meaning かんせん めんしゅ : Up : Down : Left
	- -
	-
	- : Right
	- : Up Left
	- : Up Right
		- : Down Left
		- : Down Right
		-
		- : Zoom In
		- : Zoom Out

### **Step 3: Disable Mouse PTZ**

<span id="page-13-0"></span>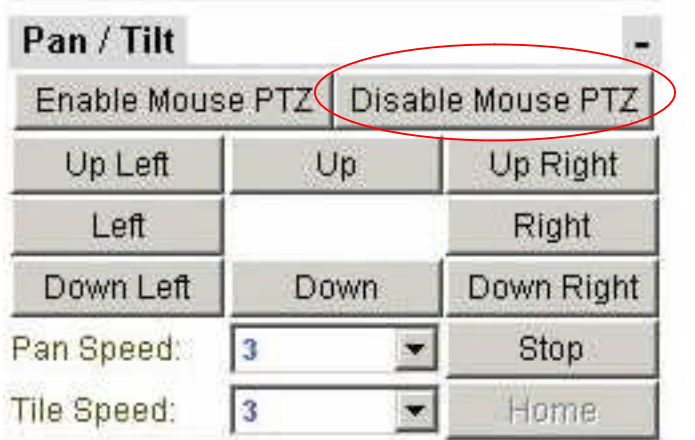

Click "Disable Mouse PTZ" Button to stop